#### **LIEBHERR-HAUSGERÄTE OCHSENHAUSEN GMBH Informationstechnologie Datum: 06.10.2014**

 $\overline{\phantom{a}}$ 

 $\sqrt{2}$ 

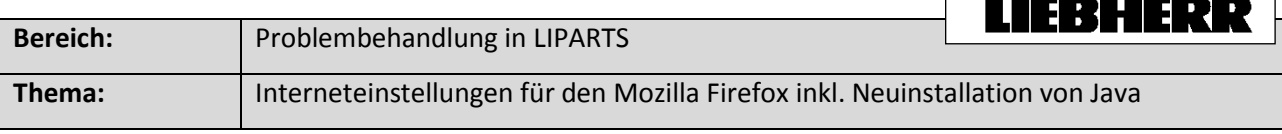

1. Öffnen Sie den Firefox und geben Sie in die Adresszeile "about:config" ein. Anschließend bestätigen Sie die Meldung mit "Ich werde vorsichtig sein, versprochen!"

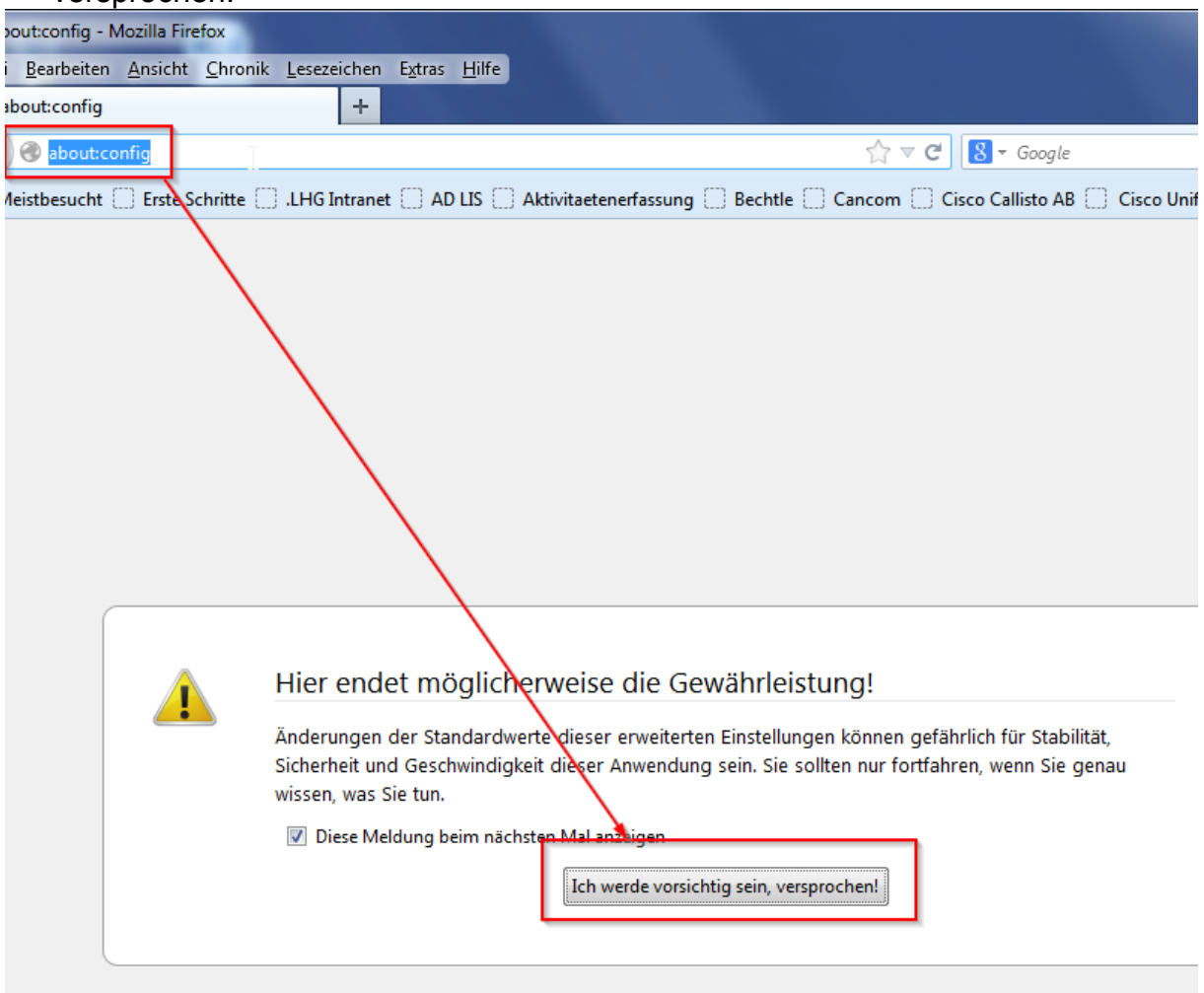

- 2. Geben Sie in der Suche folgendes ein: security.mixed\_content Es werden nun 2 Einträge angezeigt
	- security.mixed\_content.block\_active\_content
	- security.mixed\_content.block\_display\_content

Ändern Sie den Wert der beiden Einträge mittels eines Doppelklicks auf den Wert **false.**

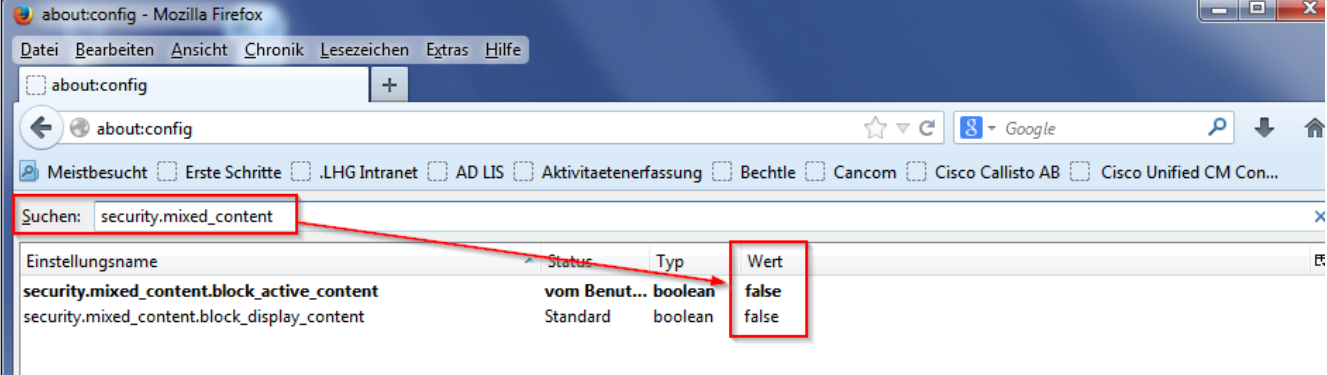

# Bevor Sie fortfahren können Sie testen ob LIPARTS bereits funktioniert. Falls es immer noch zu Problemen kommt fahren Sie mit Punkt 3 fort.

3. Die alte Java Installation(en) mit der kostenlosen Software JavaRa entfernen. Auf der Internetseite [http://www.chip.de/downloads/JavaRa\\_32267668.html](http://www.chip.de/downloads/JavaRa_32267668.html) steht die Software zum Download zur Verfügung. Tool über "Zum Download", "Download.Server CHIP Online" herunterladen

und die Datei auf dem Rechner speichern

Download

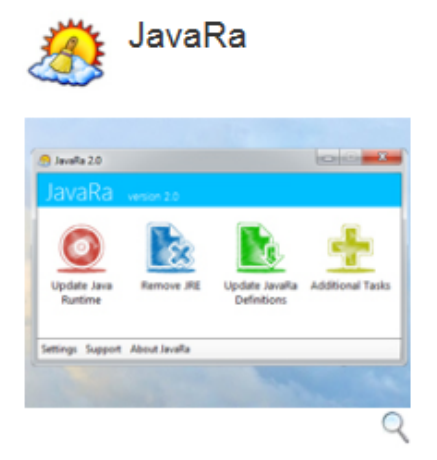

Mit JavaRa gehören alte Java-Versionen auf Ihrem Rechner der Vergangenheit an. Bei Bedarf kann das Tool Java auch bequem entfernen.

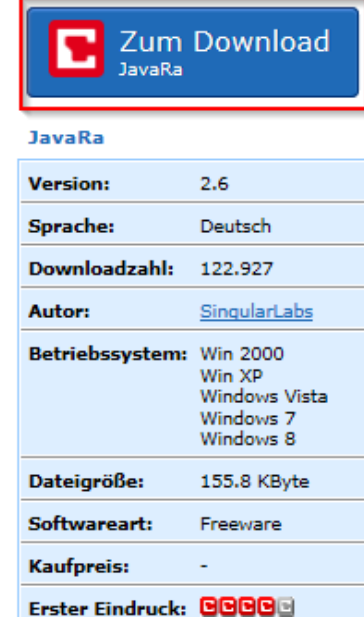

Das Tool downloaden

JavaRa

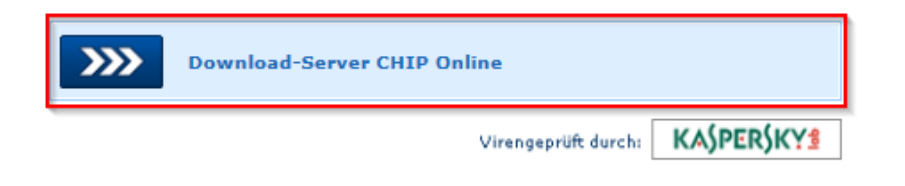

Die Datei auf dem Rechner speichern

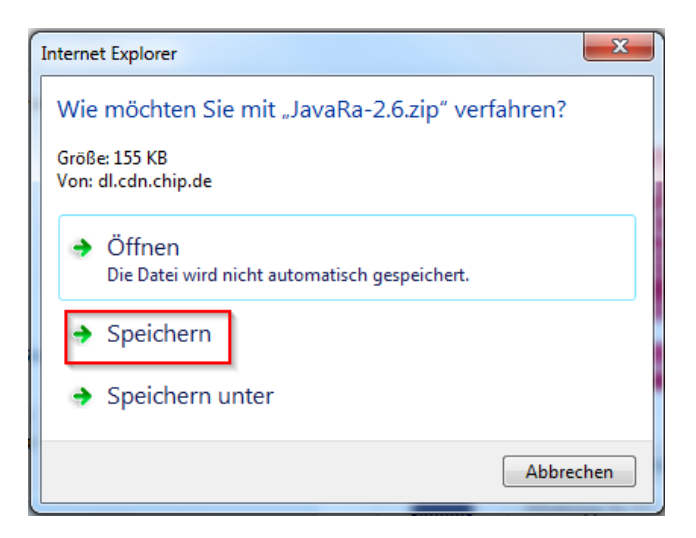

# Downloads anzeigen

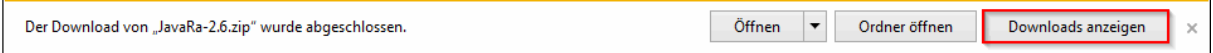

## Datei öffnen

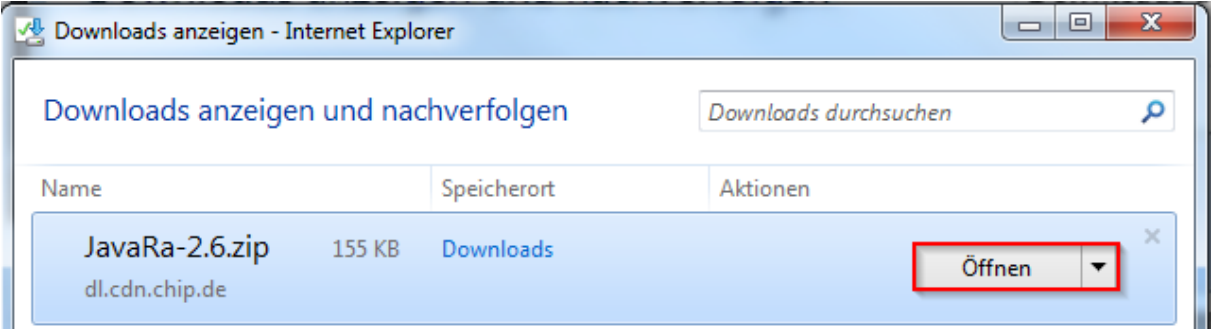

### Alle Dateien extrahieren

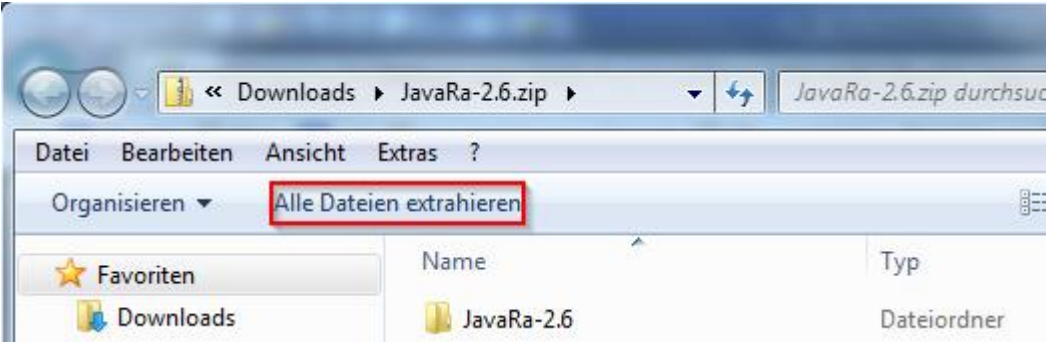

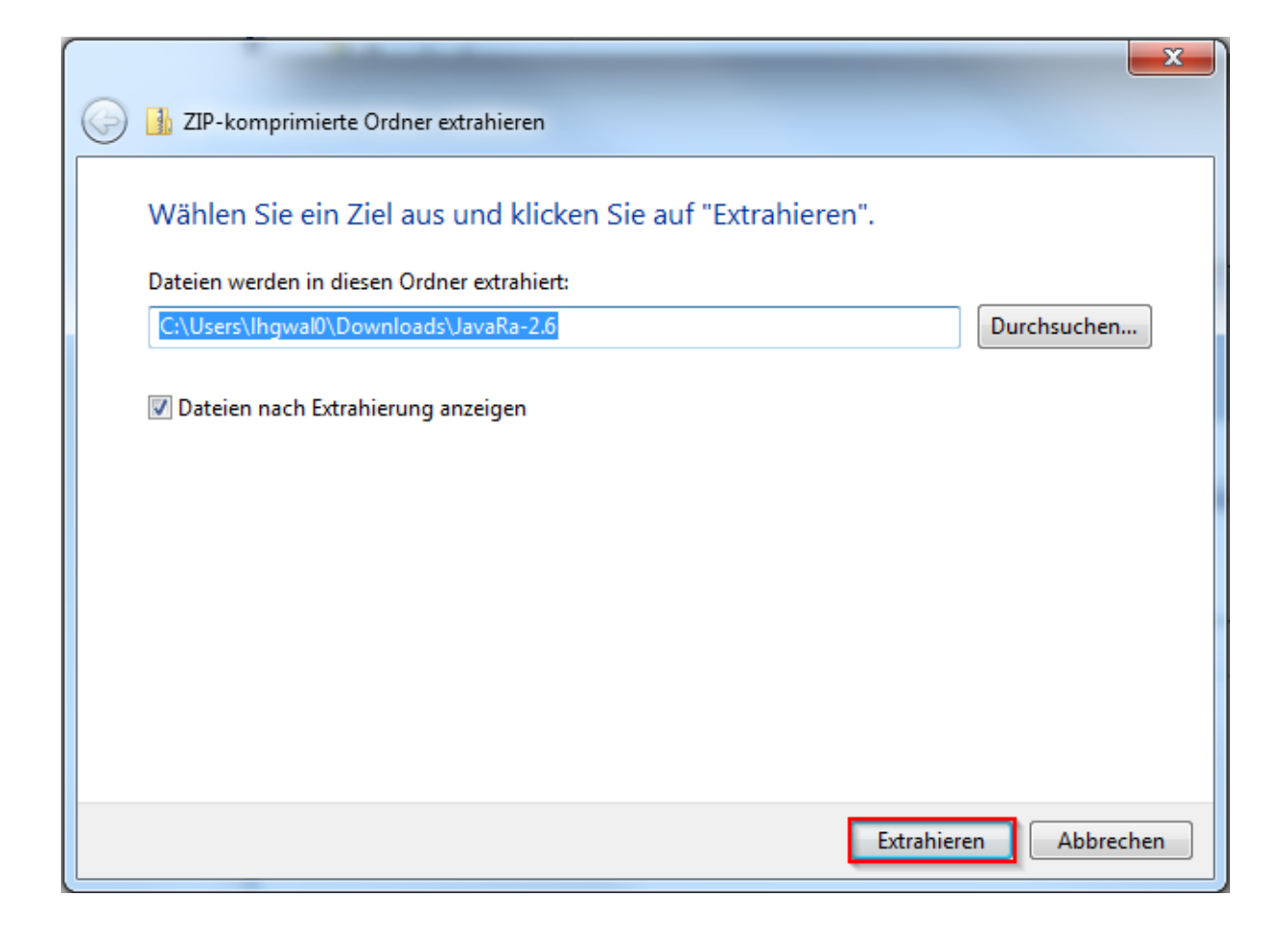

### Den Ordner JavaRa-x.x öffnen

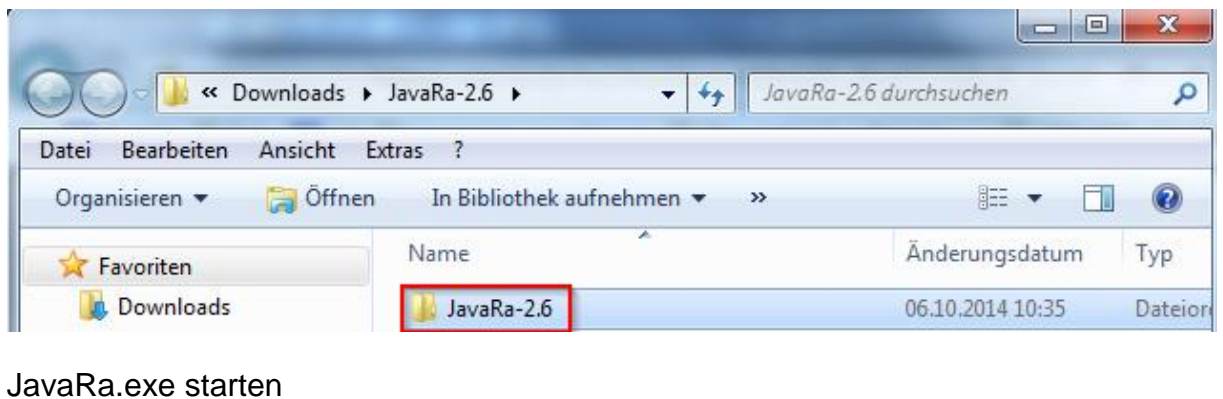

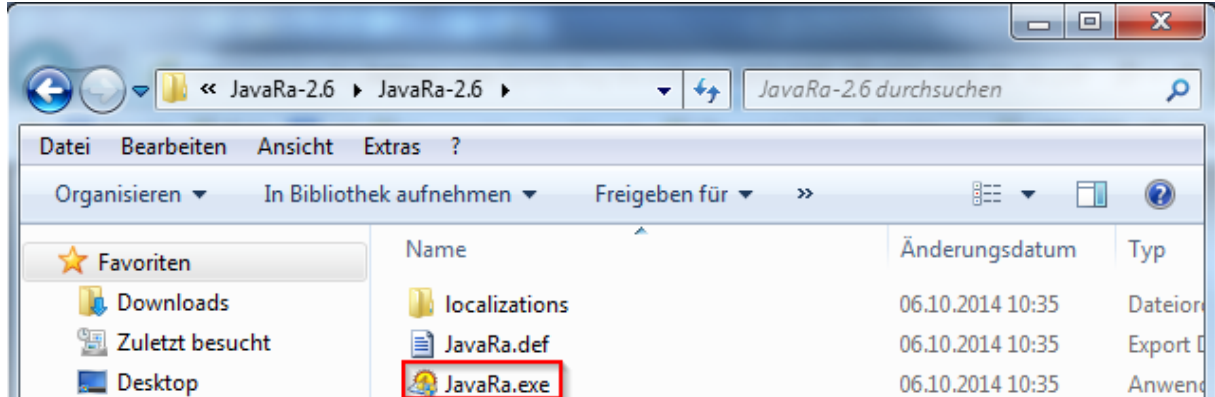

#### Sicherheitsmeldung bestätigen

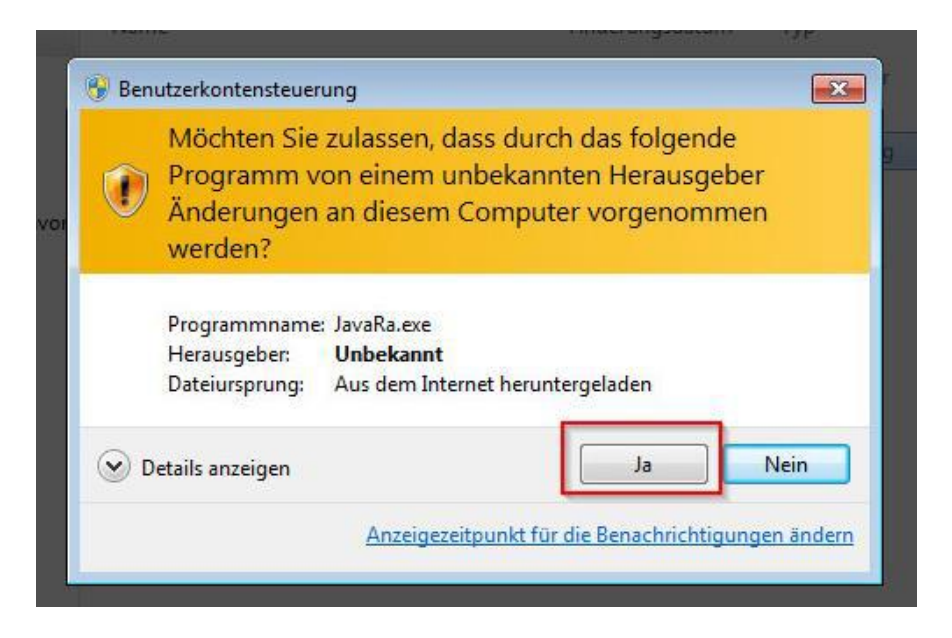

#### Java deinstallieren anwählen

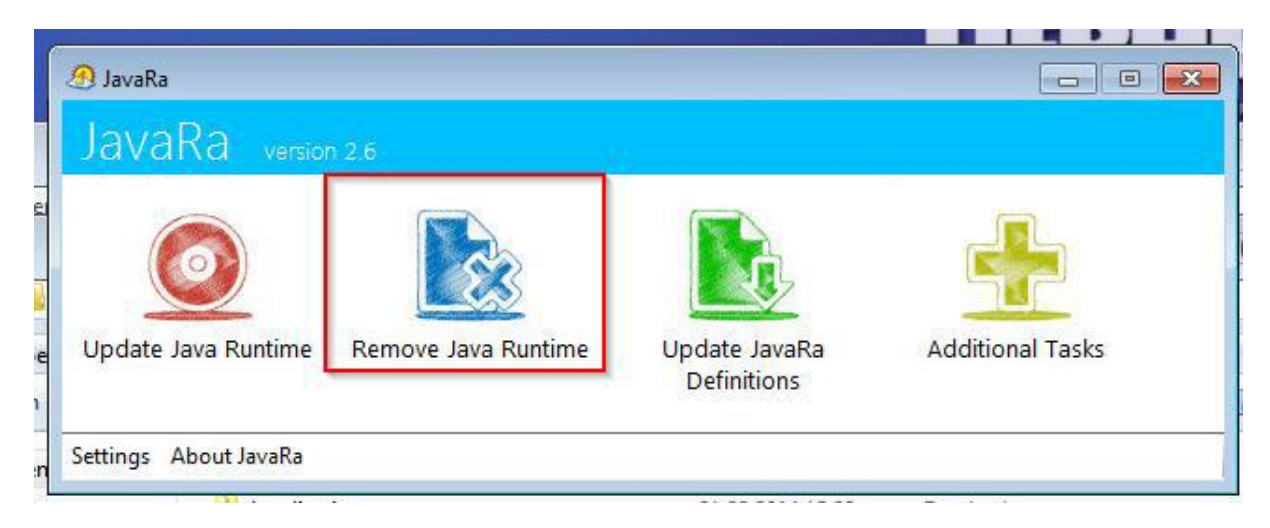

Alle Java-Versionen deinstallieren, anschließend auf "Next"

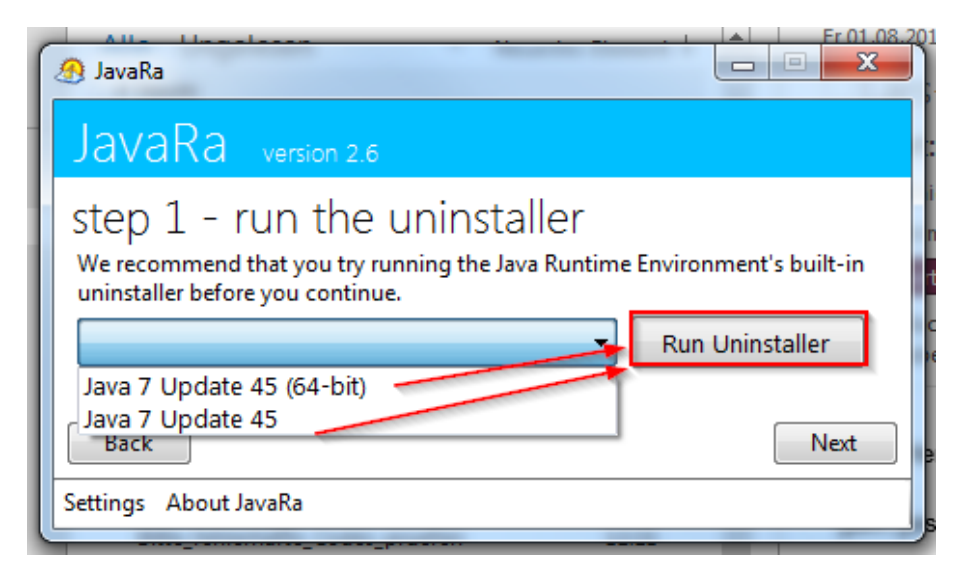

Restliche Java-Dateien über "Perform Removal Routine" entfernen und anschließend das Tool beenden.

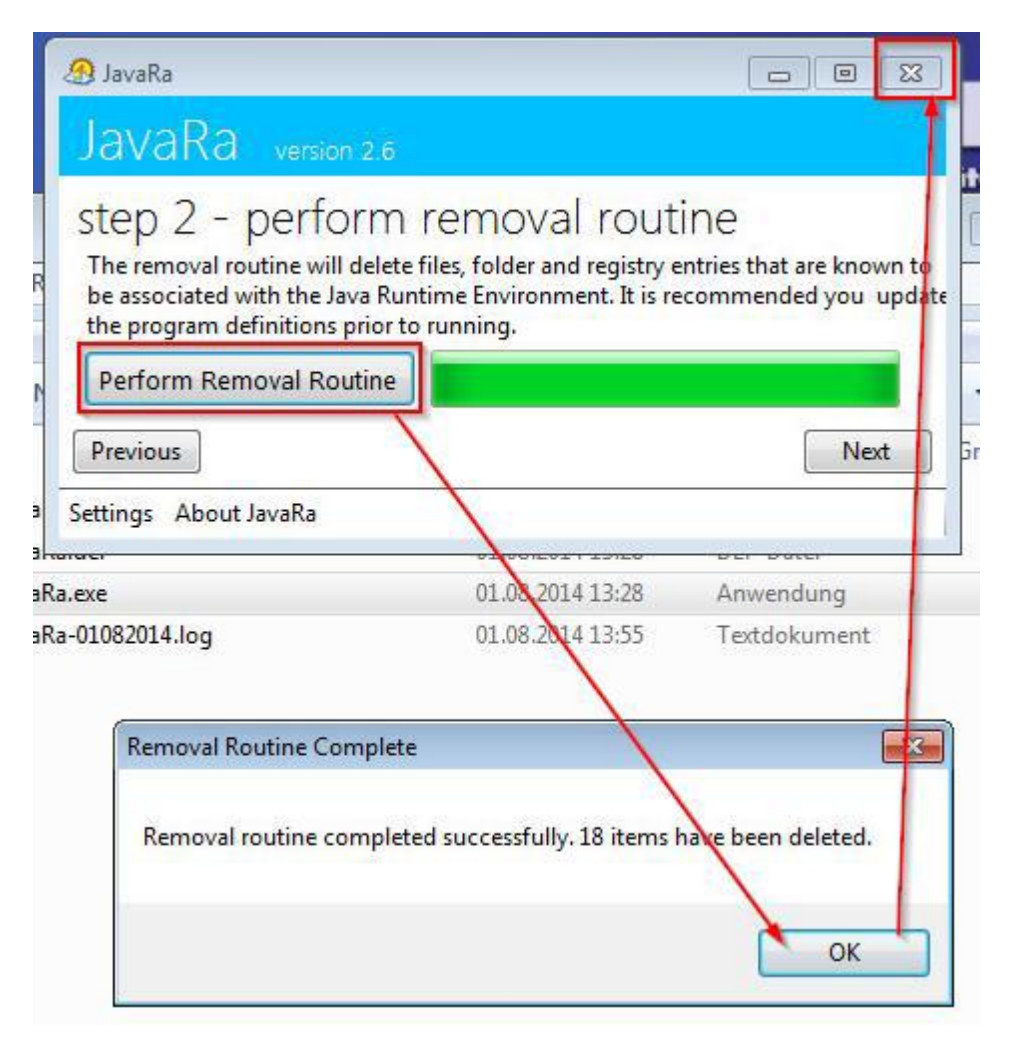

## 4. Java installieren

▼

Nun gehen Sie auf die Seite [www.java.com](http://www.java.com/) und installieren die aktuellste Java-Version.

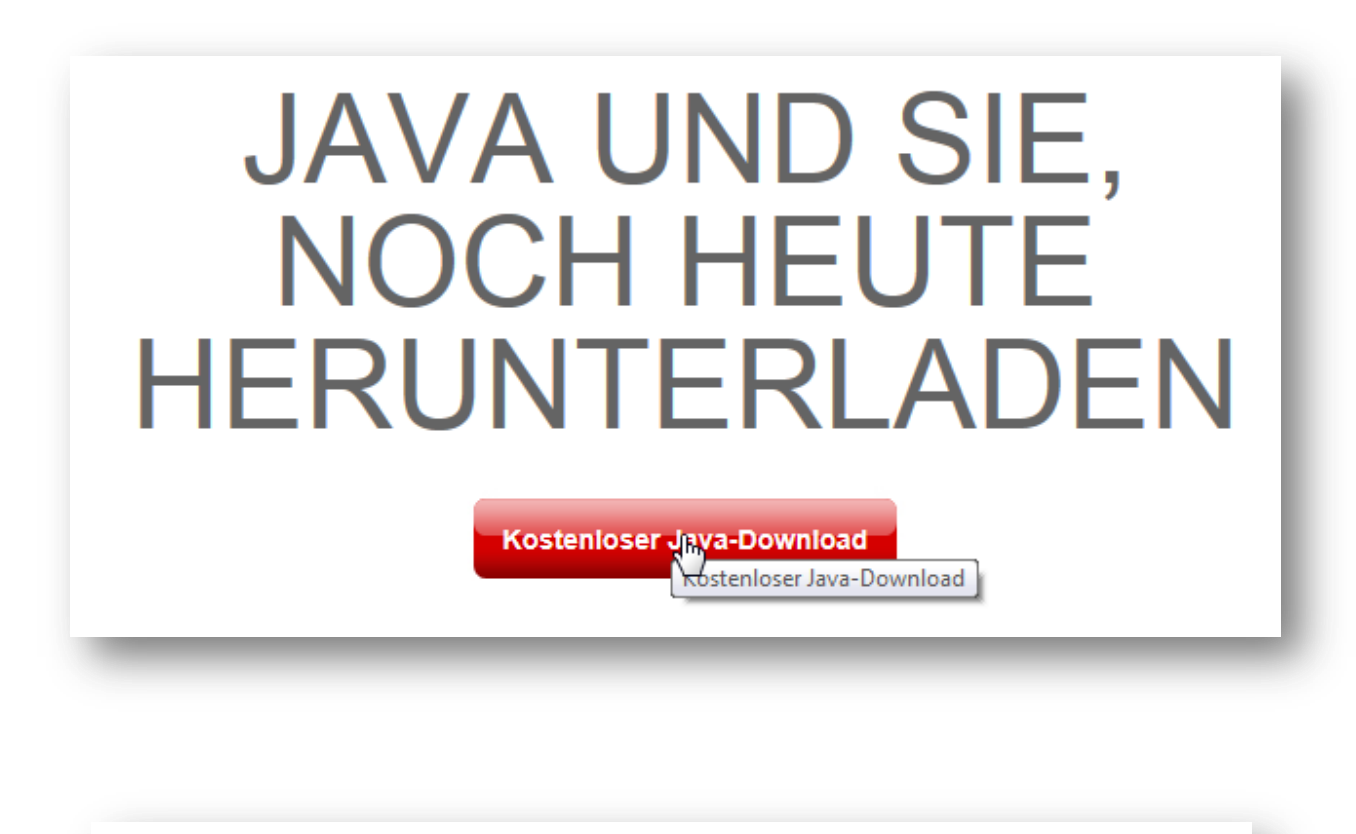

Download von Java für Windows

Empfohlen Version 7 Update 25 (Dateigröße: 861 KB)

**Einverstanden und mit** kosteniosem Download <u>beginne</u>

Durch das Herunterladen von Java bestätigen Sie, dass Sie die Bedingungen der Endbenutzerlizenzvereinbarung gelesen und akzeptiert haben.

Nach Abschluss der Java-Installation müssen Sie Ihren Browser möglicherweise neu starten (alle Browserfenster schließen und wieder öffnen), um die Java-Installation zu aktivieren.